## **Access Your Class**

1. Go to the DMACC homepage at [www.dmacc.edu.](http://www.dmacc.edu/)

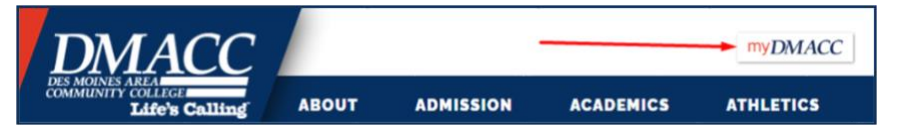

- 2. Click the **myDMACC** button at the top and sign in.
	- a. Your username is your DMACC email address without @dmacc.edu.
	- b. If you need help resetting your password, submit a [Tech Support](https://support.dmacc.edu/support/tickets/new?form2) [ticket](https://support.dmacc.edu/support/tickets/new?form2) or click the **Trouble Signing In** button.
- 3. After you are logged into myDMACC, click on the **Blackboard** button on the left.
- 4. Blackboard will open in a new browser tab.

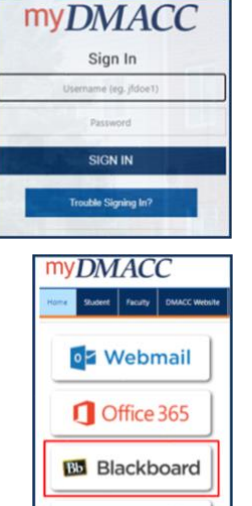

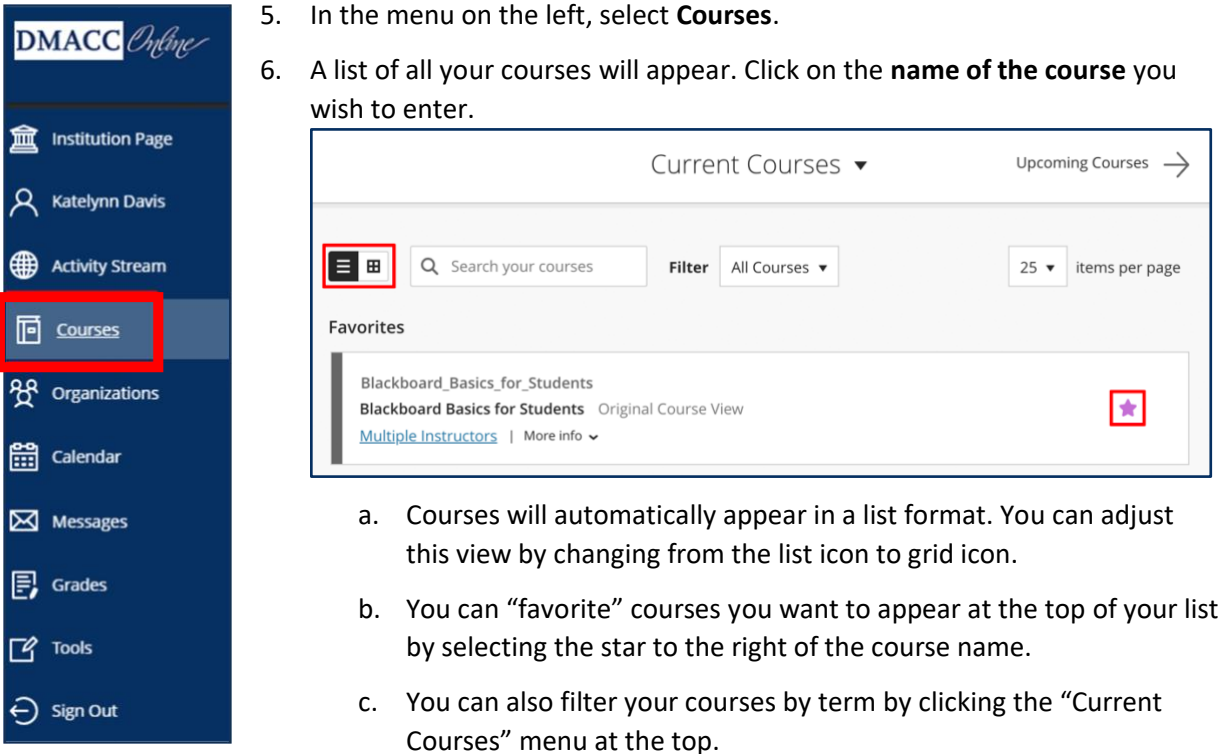

If your course has a virtual meeting in Blackboard Collaborate, visit the Blackboard Collaborate Ultra [Help Guide for Students](https://bbmedia.dmacc.edu/bbTraining/Shared%20Documents/Bb_Collaborate_Instructions_Online_Students.pdf) for more information.

Click on the **Blackboard Basics for Students** course in your Courses list for additional Blackboard information, resources, and to practice using some of the Blackboard tools.

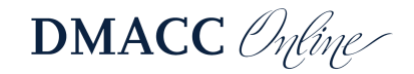